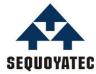

JINAN SEQUOYATEC CO.,LTD www.sequoyatec.com/+8653188618510

# Manual of CNC Router

# ST6090D

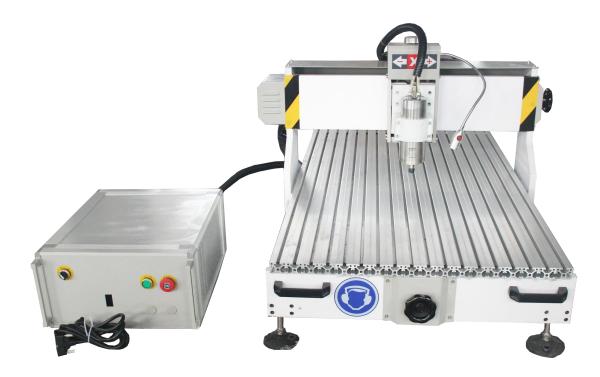

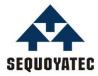

www.sequoyatec.com/+8653188618510

#### PREFACE:

Thank you for purchasing this CNC router.

All the safety instructions contained in this manual must be read carefully and must be fully understood before you attempt to use your CNC router, in order to avoid potential hazards than could cause bodily injury, property damage, or damage the CNC router.

CNC routers belong to the high precision CNC machine. Improper installation or usage maybe damaged the accuracy, stability or the lifetime of the machine. Please read this manual before install the machine and keep this for long-term use or maintenance.

#### Safety Marks

1. DANGER (Indicates an imminently hazardous situation which, if not avoided, will result in death or serious injury.)

2. FORBIDDEN (Indicates forbidden to do.)

3. (Must to do.)

4. CAUTION: (Indicates a potentially hazardous situation which, if not avoided, may result in minor injury or moderate injury.)

#### Caution

In order to safely and properly use this CNC router, please read this manual before use it. Please remember the principle and safety information of this machine and keep this manual for long term use.

#### Request about the operator

The operator must know the request and procedures about the installation, adjustment and running. And he must know how to overcome the emergency situations and have the following terms: 1.) Have taken the training before. 2.) The operator can run the machine commonly or run the machine safely according this manual. 3.) The operator can do turning on, turning off, clearing, grounding, connecting or other operations. 4.) The operator can use, repair and protect the machine. The operator must do the following things.

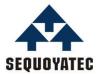

www.sequoyatec.com/+8653188618510

- 1. Checking the safely appliance run properly or not.
- 2. Keep all operators alert before turn on the machine.
- 3. Keep clean worktable.
- 4. CNC routers may move unexpectedly, stay clear of machine at all times.
- 5. Wear safety glasses and hearing protection at all times when operating machine.
- 6. Use a grounded dust collection system to reduce hazard of explosion of airborne particles. Clean machine surfaces and lead screws periodically to remove any foreign material.
- 7. Don't turn on the machine before preparation.
- 8. Press E-stop when meet hazard situation.

#### Warnings

1. This machine with hazard voltage, don't open the door of the control box or electronics to avoid potential hazard.

2. This machine has well grounding appliance, the input power just permitted to connect with the permanent power cables.

3. The machine adjusted to be the working situation, don't arbitrarily do any changes. Please do the changes by the professional engineers.

4. Avoid the children and non-operator far away from the machine.

5. Please read safety cautions, warnings and safety marks on the machine before installation and adjustment. Ensure to put the warning marks at the eyesight position and change the damaged or fall off marks.

6. Please read the manual and instruction carefully to install adjustment and maintain the machine. Proper movement, assemble and maintenance can ensure the reliability of the machine.

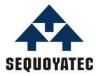

# JINAN SEQUOYATEC CO.,LTD www.sequoyatec.com/+8653188618510

# CONTENT

| I. Introduction of CNC router                 | 4  |
|-----------------------------------------------|----|
| 1. Model: ST6090D                             | 4  |
| 2. Parameters of CNC router                   | 6  |
| II. Setting up the CNC router                 | 6  |
| 1.Work environment                            | 7  |
| 2.Setting up the machine                      | 7  |
| 1.) Setting up CNC router                     | 7  |
| 3Setup DSP panel                              | 7  |
| 4.Introduction about inverter                 | 11 |
| 5. Installation of auxiliary equipment        | 11 |
| 1) Installation of water pump                 | 11 |
| 6.Fitting the router bit into the router head | 12 |
| 7. Introduction of software                   | 13 |
| 8.Loading a program into the machine          | 14 |
| III. Maintenance                              |    |
| Sales@sequoyalec.com                          | 4  |

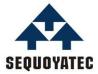

www.sequoyatec.com/+8653188618510

| 1.Maintenance                   | 15 |
|---------------------------------|----|
| 2. Other routine maintenance    | 15 |
| 3.Common problems and solutions | 15 |

# I. Introduction of CNC router

# 1. Model: ST6090D

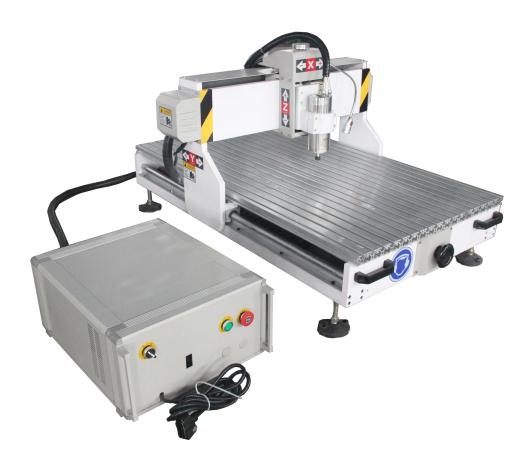

#### $\textcircled{1} \quad \textbf{Bed}$

"T" slots worktable are used to clamp the job or fixtures to the bed.

### ② Gantry

The gantry straddles the bed and carries the router spindle motion system. It is moved along the length of the bed by a precision ball screw system that is controlled by the machine controller.

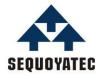

www.sequoyatec.com/+8653188618510

#### ③ Router Spindle

The router spindle is moved along the gantry by a precision ball screw system that is controlled by the machine controller.

#### ④ Frame

The frame is a heavy aluminum welded construction that supports all the other parts of the machine.

#### **5** Electrical control box

The electrical control box is a dust free enclosure design.

#### **6** Water pump

The water pump provides coolant for the router spindle motor. Running the router spindle

# 2. Parameters of CNC router

| NO. | Description                            | Parameter               |
|-----|----------------------------------------|-------------------------|
| 1   | X, Y, Z Working Area                   | 600*900*100mm           |
| 2   | X, Y, Z Traveling Positioning Accuracy | 0.05/300mm              |
|     | X, Y, Z Repositioning Positioning      |                         |
| 3   | Accuracy                               | 0.05mm                  |
| 4   | Table Surface                          | Aluminum T-slot         |
| 5   | X, Y ,Z Structure                      | Ball-screw transmission |
| 6   | Max. Power Consumption                 | 2.5Kw                   |
| 7   | Max. Rapid Travel Rate                 | 32000mm/min             |
| 8   | Max. Working Speed                     | 20000mm/min             |
| 9   | Spindle Power Motor                    | 1.5 Kw                  |
| 10  | Spindle Speed                          | 0-24000RPM              |
| 11  | Drive Motors                           | Stepper Motor           |
| 12  | Working Voltage                        | AC220V/60Hz 1PH         |
| 13  | Command Language                       | G Code                  |
| 14  | Operating System                       | DSP System              |
| 15  | Interface                              | USB                     |

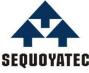

www.sequoyatec.com/+8653188618510

| 16 | Net Weight   | 180KG |
|----|--------------|-------|
| 17 | Gross Weight | 210KG |

# II. Setting up the CNC router

# 1.Work environment

- 1.) No dropping, no steam and no dust place.
- 2.) Ground is leveled, cleaned and no vibration.
- 3.) No interfere of electromagnetism
- 4.) Working environment temperature: -10°C—40°C. If the temperature reach to 40°C, please keep

good aeration.

5.) Input voltage is 220V/60Hz.

### 2.Setting up the machine

- 1.) Setting up CNC router
- ① After receiving the CNC router, please check for the following:
  - a.) Check to make sure that the package includes the thing listed.
  - b.) Inspect the unit to assure it was not damaged during shipment.
  - c) Connect the wires to the control box

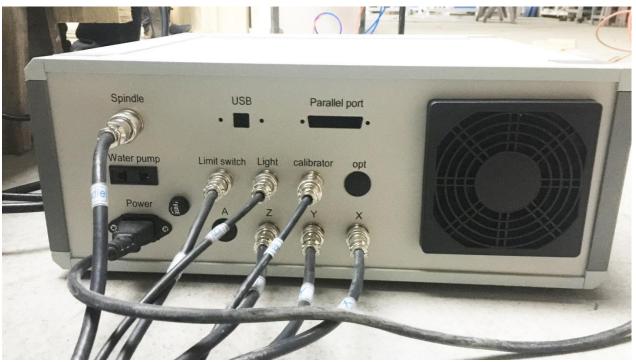

sales@sequoyatec.com

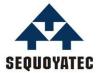

www.sequoyatec.com/+8653188618510

## 3..Setup DSP panel.

Install DSP system. (Pic.1 & Pic.2)

First step: Connect the digital cable with the inverter hub on the control box Second step: Connect the other end of the digital cable with the DSP panel.

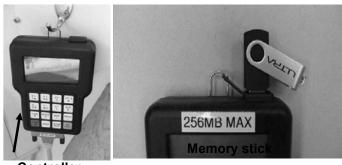

Controller

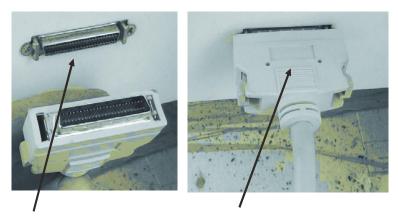

Cabinet socket

Controller cable fitted to cabinet socket

Characteristics about DSP system

- 1) Totally independent from PC platform;
- 2 Directly read files from U Disk;
- ③ Easily process G code or PLT file with super size;
- ④ Strong system and process file examining function;
- (5) Easy to update system program;
- (6) It supports high micro step which makes precise and fast process possible;
- ⑦ Support to process part of the file;
- 8 Reliable data protection and recover function;
- (9) Friendly operating interface

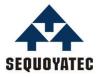

www.sequoyatec.com/+8653188618510

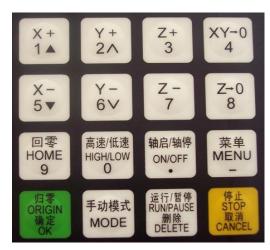

Botton functions on the DSP panel

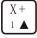

Positive movement of Z axis, Menu upward, figure 1 inputting

| ſ | Y + | - '     |
|---|-----|---------|
| l | 2 / | $\land$ |

Positive movement of Y axis, accelerate process speed, figure 2 inputting, different property

### selecting in Menu

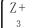

Positive movement of Z axis, figure 3 inputting, rise spindle speed in process

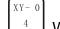

Working origin of X axis and Y axis setting, figure 4 inputting

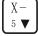

Y-

Negative movement of X axis; Menu downward, figure 5 inputting

Negative movement of Y axis; slowdown process speed; figure 6 inputting different property

#### selecting in Menu

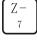

Negative movement of Z axis, figure 7 inputting, spindle speed adjusting in process

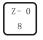

Z axis origin setting; figure 8 inputting

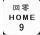

Axes home to machine tool origin, figure 9 inputting

#### 高速/低速 HIGH/LOW

Manual moving mode, high speed or low speed selection, figure 0 inputting

#### 轴启/轴停 ON/OFF

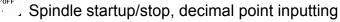

Menu setting entering, negative symbol inputting, multi process state checking,

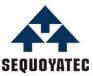

www.sequoyatec.com/+8653188618510

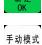

All axes go working origin: confirm of motions /inputting/operating

MODE

Manual move, continue, step and distance modes selection

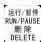

DELETE Cut process running/pause/inputted words delete

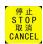

High/low speed parameter adjust, Cut process stop/selections, inputting and operating cancel

### Compound buttons

- 莖 单 "," + digit button, switch working coordinate; 1. 轴启/轴停
- 菜单 "<sup><sup>\*</sup><sup>#</sup></sup>"+"<sup>N</sup>", button, C.A.D function; 2.

```
运行/暂停
RUN/PAUSE
```

- "」 DELETE」"+digit button, stop point process; 3.
- 运行/暂停 高速/低速 RUN/PAUSE HIGH/LO 删除 " DELETE "+" 0 " button, 4. advanced process;
- help information; 5.

There are some compound buttons for special applications. The operating mode is: press the first button and hold then press the second button, release the two buttons at same time.

### Home Operating

Home is the machinery origin, Goto home operating refers to make all axes go back machinery origin. Home position depends on home sensor. Normally there are 3 sensors in an engraving machine. Goto home operating sets up the relationship between the machine and the working coordinates. And many system function applications rely on this operating, such as: stop point save, power off reboot and so on.

### Warnings

Don't use this product in strong magnetic filed or interfere environments; 1.

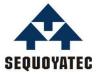

www.sequoyatec.com/+8653188618510

- 2. Don't Pull out U Disk while it is running a file;
- 3. Protect it from water, moist, dust and fire:
- 4. Protect it from metal materials getting into the cover;
- 5. Forbad to open the cover, there is no any user maintainable parts inside;
- 6. Plug U Disk and other lines gentle
- Goto home parameter includes Home Speed and Home Direction; and those parameter should be adjusted in Menu. Home Speed refers to that 3 axes home speed, normally Z axis home speed should be lower than that of X and Y axes. Home Direction refers to which direction the axes go when it is under home process. It depends on the motor direction and Home sensor's location and sensor's property.
- 2. Entering Menu, cursor is on "Machine Setup" item, press to button, press to move the cursor to "Home Setup" item, repress to enter and set 3 axes speed.
- 3. Speed limit Press to confirm and save the new speed for X axis. The Cursor moves to the Y axis speed item automatically, if it is unnecessary to change the value, press to move to the Z axis speed item. If it is necessary to change the speed, please do the same operating with X axis. When you finish all settings, it will go to former menu.

### 4.Introduction about inverter

① When using a GFCI (Ground Fault Circuit Interrupter), select a current sensor with sensitivity

of 200mA, and not less than 0.1-second detection time to avoid nuisance tripping.

②Connect these terminals (R/L1, S/L2, T/L3) via a non-fuse breaker or earth leakage breaker

to 3-phase AC power (some models to 1-phase AC power) for circuit protection. It is

unnecessary to consider phase-sequence.

③Do not connect 1-phase models to a 3-phase power source.

(4) Make sure that the wiring is correct. In particular, check that the output terminals U, V, W.

are not connected to power and that the drive is well grounded.

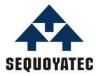

www.sequoyatec.com/+8653188618510

### 5. Installation of auxiliary equipment.

(1) Installation of water pump.

①Put the pump directly in the water container and connect it to the water pipe.

<sup>(2)</sup>There are two water pipes coming out of the machine, one for water inlet and the other one for water outlet. One water pipe is connected to the water pump, and the other is placed on the container.

③Do not put the water outlet pipe in the water, otherwise the water is not easy to circulate.

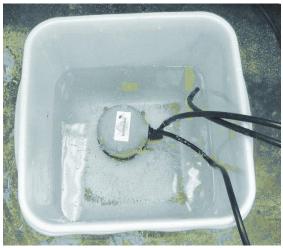

(4)Connect one of the pipes to the water pump by pushing it into the 90  $^\circ$ 

Connector. Lightly pull on the pipe to ensure that it is connected correctly.

(5) Fill a container about <sup>3</sup>/<sub>4</sub> full with clean water.

<sup>(6)</sup>Place the lid onto the container to keep dust and dirt out of the container. Check the container periodically as the water will evaporate.

Note: Never run the spindle without the cooling being connected or the spindle could be damaged. NEVER handle pump in water with power on, always disconnect power before handling.

Note: If the spindle is run without cooling, it could be damaged and fail.

**Note:** If your shop is subject to freezing temperatures antifreeze must be added to the cooling water.

**Note:** No water container is supplied. You will need a container with a minimum of 5 gallons capacity. If your shop is subject to high ambient temperatures a larger water container may be required.

Note: If water is not flowing or is slow, reverse the hoses on the pump and flow should regain,

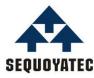

www.sequoyatec.com/+8653188618510

sometimes the system will create an air bubble during shipping causing vapor lock.

### **6.**Fitting the router bit into the router head.

Note: Before changing or fitting the router bit always

disconnect the power to the machine.

1).Select a pointed router bit and its relevant collet.

2).Fit the collet into the spindle nut. Press the collet into the spindle nut until it snaps into place.

Note: The router bit must not be fitted into the collet until the collet has been fitted into the spindle nut. With the router bit fitted into the collet, the collet can not compress and snap into the spindle nut.

The face of the collet and the face of the spindle nut will be close to flush.

**Note:** To remove the collet, hold the spindle nut and press the collet on the side. The collet will compress and pop out. Do not try and remove the collet while a cutter is fitted as the collet will not compress and pop out.

3). Fit the spindle nut and collet assembly onto the spindle thread by hand.

4). Press the bit into the collet but note, the flute of the router bit must not be minimum of 1/16 " outside the collet. Hold the inside the collet and should be a router spindle with the supplied wrench and tighten the collet with a second wrench. Do not over tighten.

Note: Use this process for all other router bits that you need to fit, but you will have to change the collet if the shank of the router bit is a different size

### 7. Introduction of software

We use Ucancam, JDPAINT software (Chinese software), Type3 software (France software) and

Artcam software (England software) for our CNC router.

- II. Test the machine
- (1) Turn on the power of the inverter and check whether it has abnormity. If it has some problems,

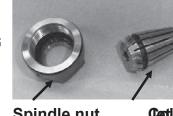

Spindle nut

Cæti

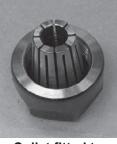

Collet fitted to spindle nut

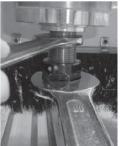

**Tightening the** spindle nut

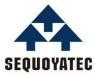

www.sequoyatec.com/+8653188618510

please power off the machine and check the problems.

(2) When it has been supplied power, it appears on the screen: "Goto Home?", actually it is a

question which needs your answer, press

means "Yes", then Z axis moves first, When Z <sup>运行/暂停</sup> RUK/PAUSE

axis arrives its home, then X and Y move. Press. means "No", 3 axes do not move to their homes. Press any other buttons, only Z axis goes to home, X and Y don't go home;

(3) When it is in Manual state, press and 3 axes will go home; If the machine doesn't stop when back to home, please check the wire connection of the limit sensor and the damage of the limit sensor.

回零

- (4) Turn on the switch of inverter to check whether it has any alarm. If it has alarm, please turn off the power and solve the problem. And then move to next step.
- (5) Press "start" on inverter, the spindle start to rotating. Please check the running sound, direction right or not and whether the inverter has alarm. If it has abnormity, please turn off the power of inverter and check it. Then move to next step.
- (6) Check the air compressor, dust collector and vacuum pump working well.
- (7) You can use the DSP system to power on/off the spindle.
- (8) Turn on the computer and install the driver and software.
- (9) Down load a samples G code file to test the accuracy of the machine and then you can use it.

### 8.Loading a program into the machine

The controller has a USB slot located to the top.

- (1) Load your program into your USB drive.
- (2) Fit the USB into the USB slot in the controller.
- (3) Press the button RUN PAUSE/ DELETE. The display will show U disc.
- (4) Press the OK button. This will load onto the screen what is in the USB drive.
- (5) Use the arrow keys to select the file that you need to load into the controller.
- (6) Select, then press OK button.
- (7) Once the code / program has been downloaded the machine will start to operate.
- (8) Note: Ensure that you are clear of the machine as the spindle will start to turn and could cause injury.

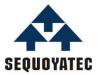

www.sequoyatec.com/+8653188618510

(9) The router will just cut the surface of the spoil board the distance that you set in the design software, [we suggest 1.6mm [1/16"]] and cut the outline of the job. This will give you the location of the part on the spoil board.

### 9. Fitting the Job to the Table Using the T Slots

You may find it convenient to clamp the job with the table clamps. This attachment method can only be used if the outside edges are not being machined.

When using the clamps, place a piece of packing under the jacking bolt to protect the bed of the machine.

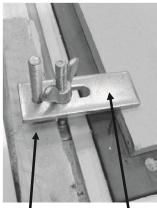

Packing

Clam

# **III. Maintenance**

### 1.Maintenance

- (1) Don't operate, dissemble and repair the machine without authorization or training.
- (2) Turn off the power of the machine before the maintenance. Please ask the professional electrician do the inspection when the machine power on.
- (3) Please check the E-stop works well or not.
- (4) Please use the same model parts for the replacement.
- (5) Please do a regular inspection on the thermo emission system.
- (6) Please check the power voltage of the control system.
- (7) Protect the dust fall into the control device.
- (8) The maintenance of the control system if no use for long time. First, it is not good to the CNC machine for long time stock. Please use the machine after getting it. If long time no use, the technical function will be declined. Please do regular inspection on the control system.

### 2. Other routine maintenance

- 1.) Please clean the inlet filter of water pump per day to avoid the dust goes into vacuum pump.
- 2.) Please clean the outlet filter of the water pump per week.
- 3.) Please ensure the linear and ball without any block from the dust.

### 3.Common problems and solutions

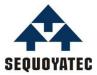

www.sequoyatec.com/+8653188618510

1. DSP controller dies

Change a new DSP controller power supply (+5v) in the control box.

Use the manostat (UPS)

- 2. The machine doesn't go home.
  Restart the DSP controller
  Use a new DSP controller
  Recover the data in DSP controller: MENU=>SYSTEM MAINTENACE=>DATA SETUP=>RECOVER DATA
- Machine moves to the opposite direction
   The cable maybe loose and you can check the cable.
   Change the wire port A+ and A- on motor driver: you can find A+ and A-on the driver in the control box.
   Change a new red limit sensor.
   Change the cable connected with the limit switch.
   4. Computer dies when downloading file
   Data is inordinate and format the data in DSP controller: MENU=>SYSTEM MAINTENANCE=>DATA
   SETUP=>FORMAT DATA
   Enlarge the EMS memory and CPU.
   Change a better computer
   5. Main spindle doesn't rotate?
- Voltage is too low and use the manostat (UPS)
- Check the cable connected with the main spindle
- Change a new transducer
- Change a new main spindle
- Date out of order after being copied and recover the data: MENU=>SYSTEM MAINTENACE=>DATA

SETUP=>RECOVER DATA

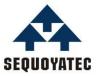

www.sequoyatec.com/+8653188618510

- 6. Machine doesn't work accurately
  Change the motor of every axis or change the motor driver.
  Use ground wire
  Fasten the linker of the screw ball
- 7. Engraving size is not right

Change the pulse equivalent according to the type of the machine (screw machine: 320 160 320; gear machine: 127.3 127.3 400: 320,320,320 for XHYZ6090): MENU=>SYSTEM MAINTENACE=>SYSTEM PARAMATERS=>PULSE EQUIVALENT

8.Machine doesn't work after opened (including the machine don't go home)The switch is broken, change a new switchThere is something wrong with the power, check or change the powerCheck the cable connected with the switch and pin in one side of the cable

9. Machine strikes sideward peg when it is working

The sensor switch is broken or the sheet copper of the sensor switch is distort, change a new sensor switch or fix the sheet copper

The dimension of the machine in controller is not right, reset the dimension according to the working size (the soft limited in the DSP): MANU=>MANUAL SETUP=>MOTION LIMIT.

10. Blade is broken when engraving Lower the engraving speed: MANU=>MANUAL SETUP=>MOTION PARAMATERS LOW SPEED/HGIH SPEED.

If the material is too thick, engraves by steps

Change a better quality blade

Collet is in a wrong position and corrects it.

11. There are some leftover of the material when the machine is working.

Rectify the inter space of the screw of every axis in DSP: MENU=>SYSTEM MAINTENACE=>SCREW

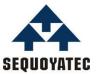

www.sequoyatec.com/+8653188618510

INTERSPACE Change the bearing on the screw ball Fasten the linker of Y axis (for ball screw machine)

12. Red sensor switch is ok but can't stop the machineSensor switch is dirty and clean itSheet copper is too far away from the red sensor switch, the best distance is 1-2mmWhen we operate machine manually, the sensor switch doesn't work

13. Add machine in soft ware TYPE3Open the TYPE3, and find the machining=> set up machines =>choose the FAUNC OMD in CNC machines=>ok

14. X-axis or y-axis doesn't move.

Usually it is the problem of the stepper motor, driver and cable connected with the x-axis or y-axis, check them and correct

15. How to protect the worktableDon't hollow out the material when engraving

16. How to change Chinese version to English (DSP)

Open English version ZHBUSB, Download Controller Menu and Download Label.

17. How to solve the problem of message over Z + limited in Type3

When we use software TYPE3, we need to set up machine. When we set up machines, the initial position and end position of Z-axis are the same and higher than the Z between contours.

18. How to change the language of TYPE3 from Chinese to English

Open the soft ware type3 and press the button F10. It will appear option windows. You can choose English